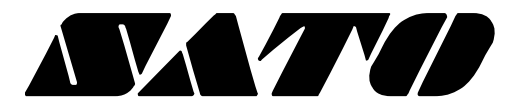

# **Setup Utility Guide OPOS Driver**

# **Rev. 1.00**

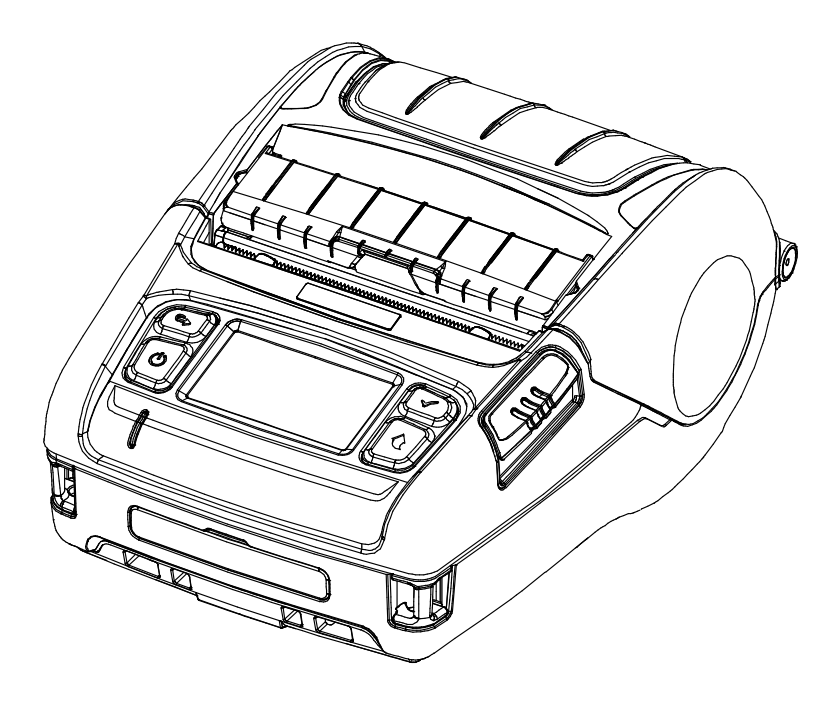

### **Introduction**

This is a manual about how to register and configure Label Printer produced by SATO with SATO OPOS Driver

[Further Source] OLE for Retail POS committee available from<http://monroecs.com/opos.htm>

#### **OPOS Driver**

## **Table of Contents**

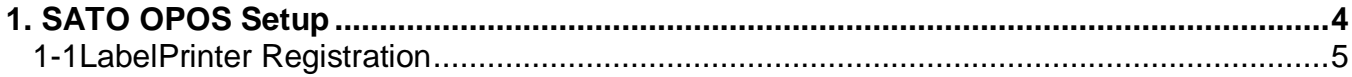

# <span id="page-3-0"></span>**1. SATO OPOS Setup**

After SATO OPOS Driver installation, execute "SATO OPOS Setup" to register or configure devices.

- \* "SATO OPOS Setup" that is located in.
- \* Start> Programs> SATO OPOS Driver> "OPOS SETUP UTILITY"
- \* When OPOS SETUP UTILITY runs, the main screen appears.

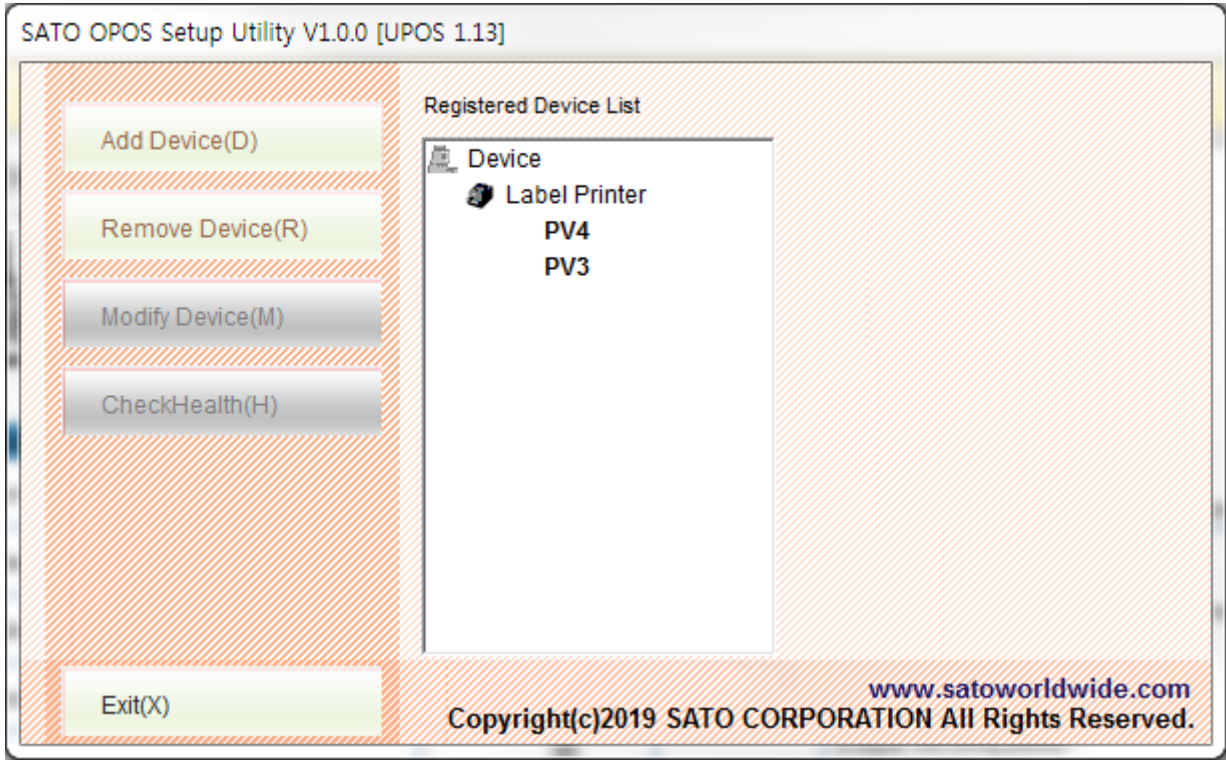

#### <span id="page-4-0"></span>**1-1 LabelPrinter Registration**

1) Click "Add Device" button.

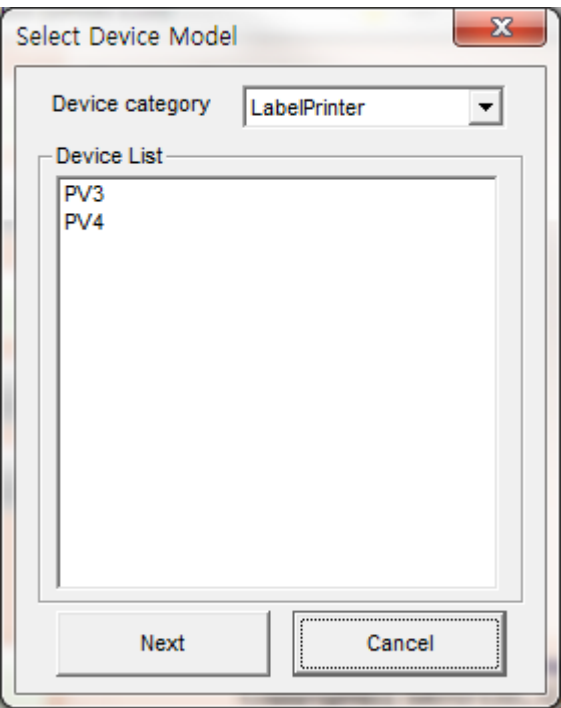

- 2) Select "LabelPrinter" in Device Category.
- 3) Select the desired printer model from the Device List and click the "NEXT" button.

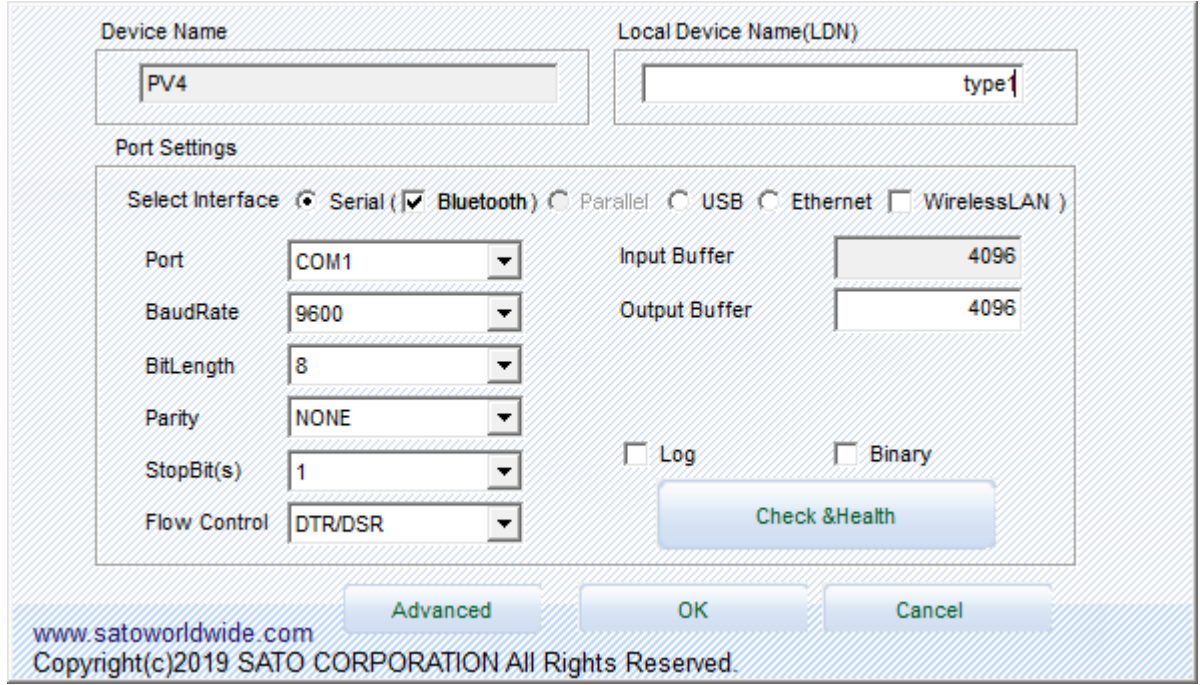

4) Set the communication environment of the connected printer and click "OK" button.

#### **OPOS Driver**

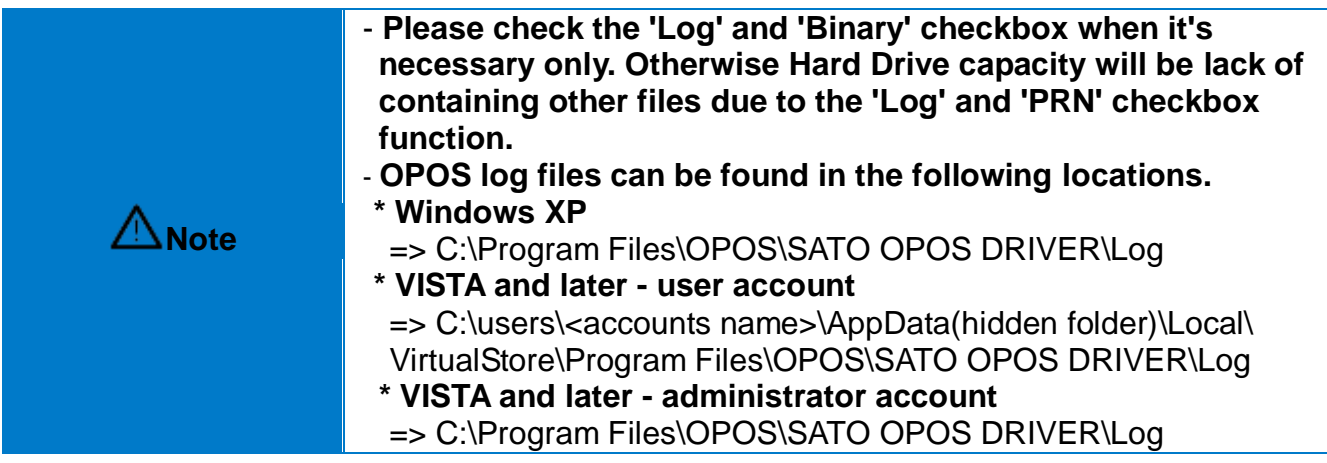

5) Click "Advanced" button to set values related to advanced settings.

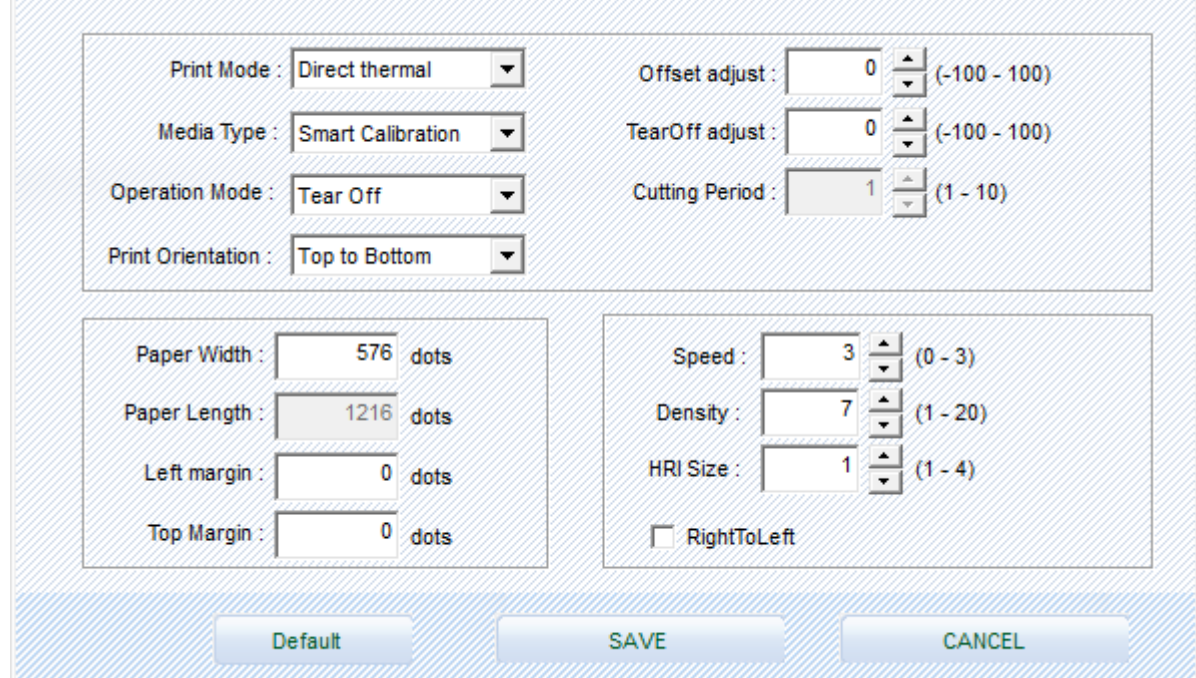

6) Set label printer and label paper configuration.

7) If the "CheckHealth" button is selected and the following screen is displayed, communication with the printer is normally connected.

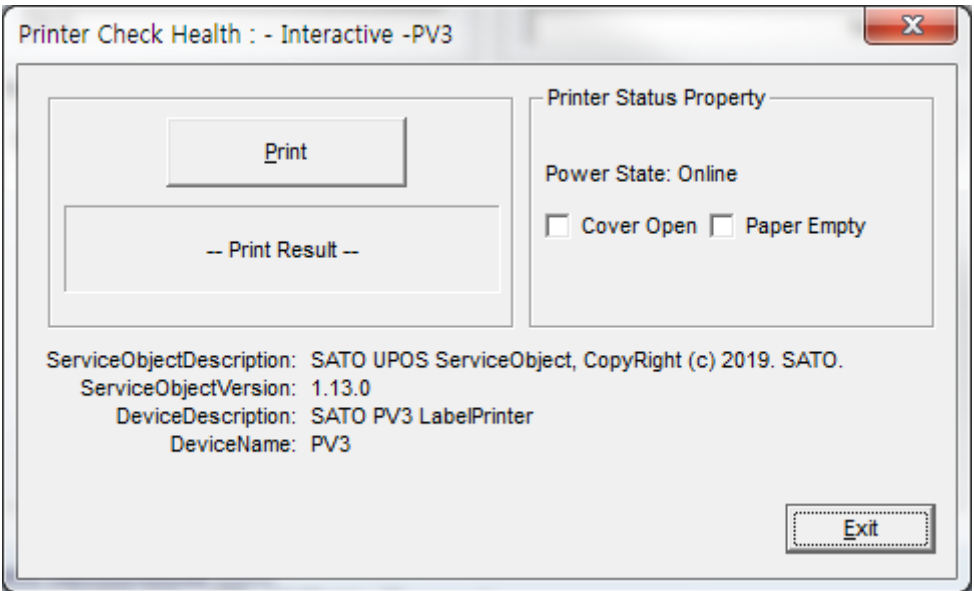

<POSPrinter CheckHealth Dialog >

**Note**

The Label printer does not supports status check in Real time, once the printer gets print command, the status check will proceed.

#### **OPOS Driver**

# Revision history

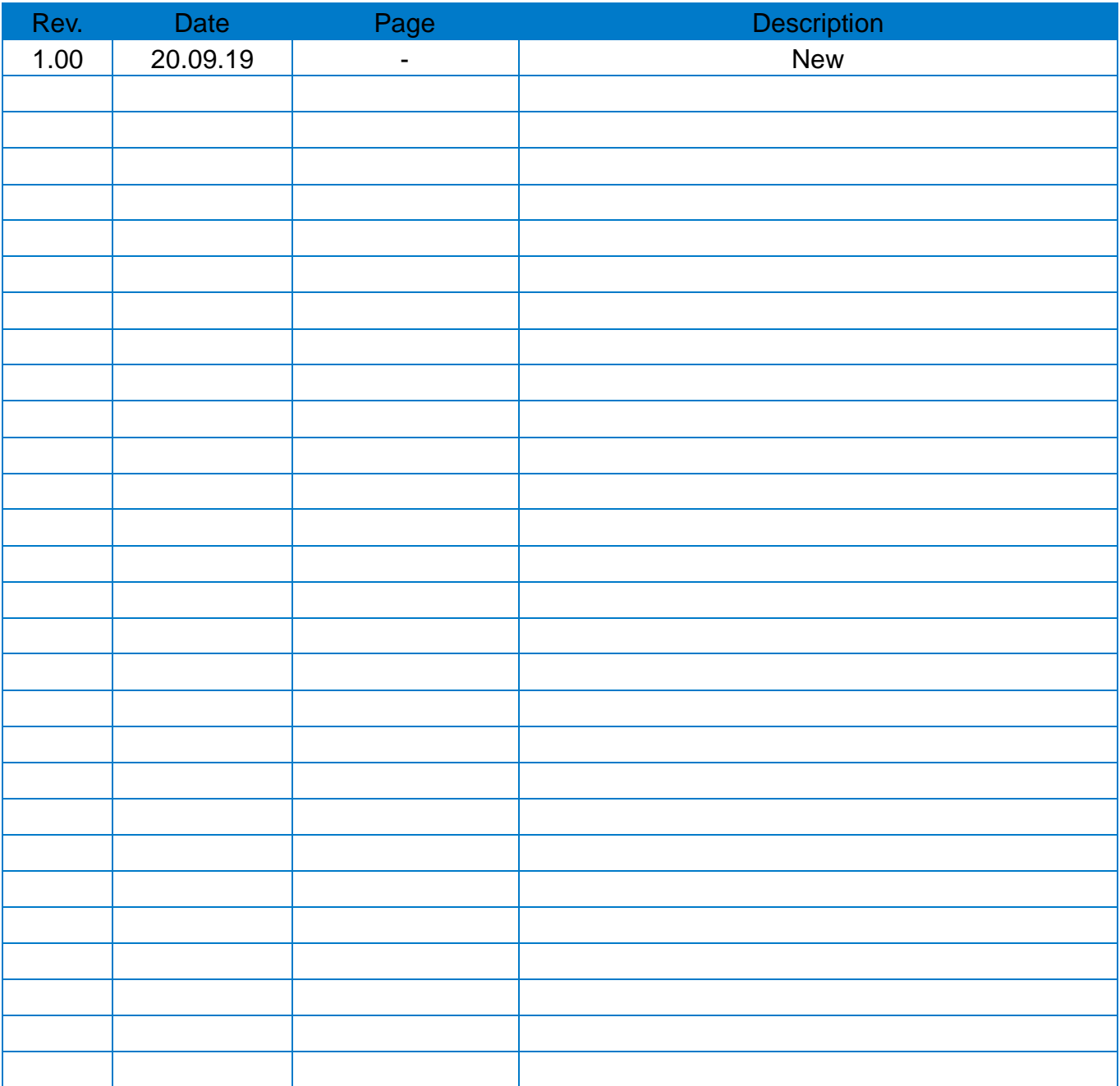